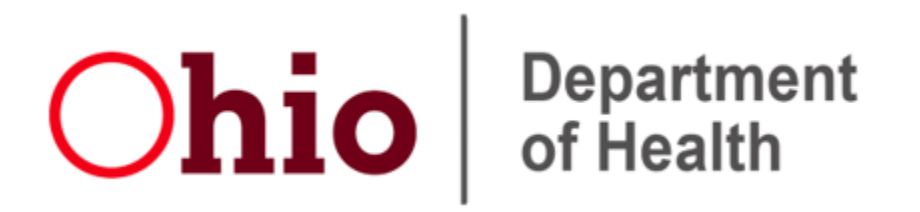

## **Provider Resource**

# **Utilizing the Vaccine Ordering Management System (VOMS) for Managing Vaccine Inventory in ImpactSIIS**

The Immunization Information System maintained by the Ohio Department of Health (ODH) is called ImpactSIIS.

This system contains some distinct sections that are linked and accessible with a single set of credentials.

One section contains patient demographics and vaccination histories and forecasts of dates when vaccines will be due in the future.

Another section is called VOMS. The look and feel are different, and here there is no patient information, but only information about publicly-purchased vaccine inventory, including ordering functionality.

Some ImpactSIIS users have access to only one section and some have both, depending on job role.

This resource covers some of the functions in VOMS that will be most helpful in the COVID-19 vaccine response.

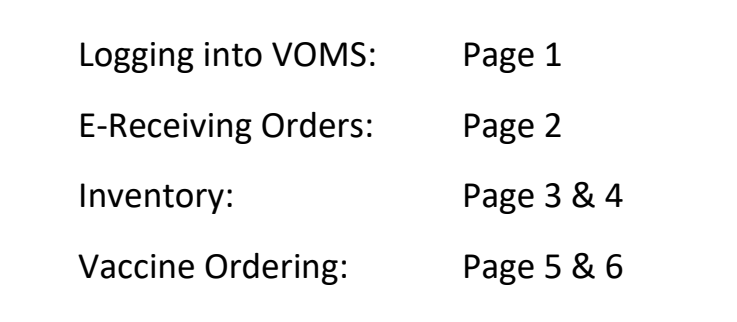

## Logging into VOMS

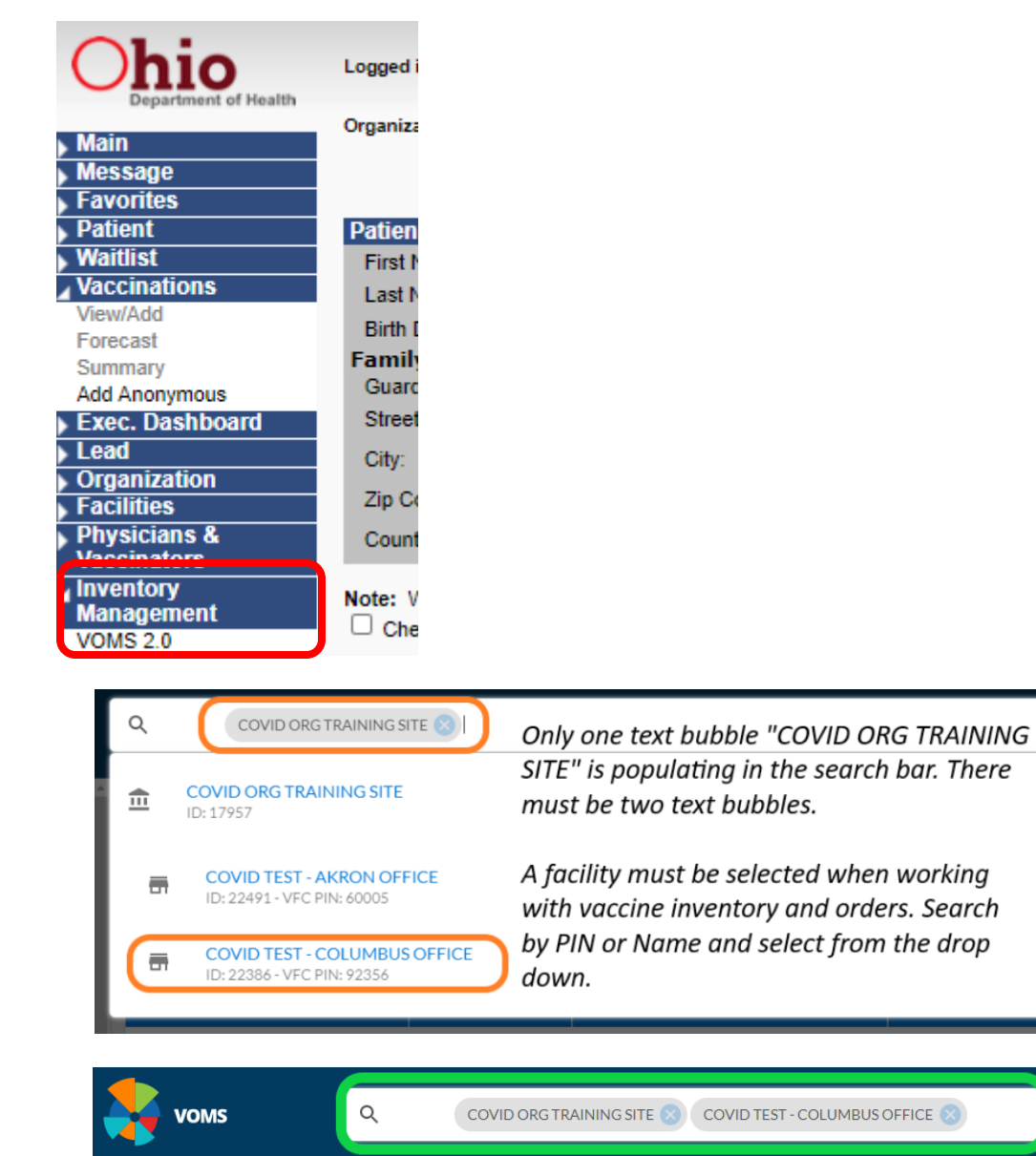

Welcome to the Ohio Department of Health's Vaccine Ordering Management System (VOMS) website.

**1.** Log into **<https://voms.ohioimpactsiis.org/>** using your ImpactSIIS username and password.

#### **OR**

**1.** If you have already logged in to ImpactSIIS on the patient side, you can move to VOMS by clicking on the blue link on the left that says "Inventory Management" and then 'VOMS 2.0'

**2.** In VOMS, ensure that you are on the facility level. There should be 2 "text bubbles" in the search bar. If there is only one text bubble, click on the search bar and enter the office's 5-digit PIN or part of the office name and then click Enter to search, and then select your office from the list.

Some VOMS users may simply need to indicate that a shipment has arrived so the doses will be visible for adding to patient records in ImpactSIIS. That process is 'E-Receiving', described on Page 2.

Other users may need to place an order for more vaccine or indicate that their inventory numbers have changed. Those processes are described on Pages 3-6.

## E-Receiving Publicly Funded Orders

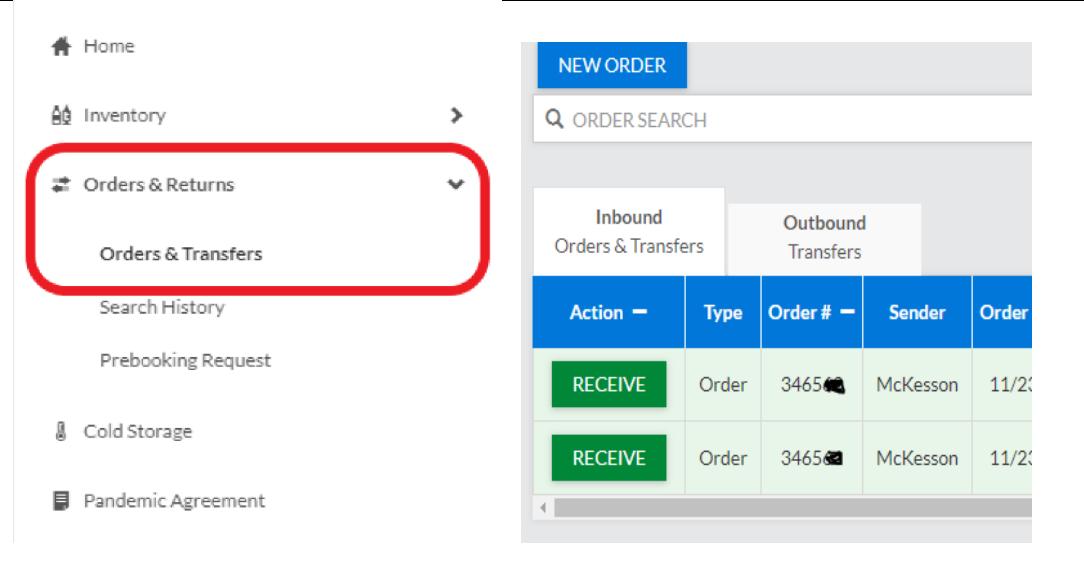

Receive orde ORDER #334725 VTrckS Order #: 5080399 Approval Organization and Date: ODH STATE APPROVER **EXPIRATION DATE RECEIPT DATE FUNDING SOURCE | ORDERED QUANTITY** VACCIN Covid-19, Mrna, Lpn-S, Pf, 100 Mcg/05 mL Dose COVID-19, Mrna. Lnp-s, PF CV159963 02/28/2022 VFC 110 110 110 10 pack - VIALS NDC: 80777-0273-99 Tracking #

In order to be able to add vaccines to patients' charts, publicly funded vaccine may need to be *Received* into the VOMS inventory. Ideally, orders should be *Received* into the VOMS inventory the same day as the arrival on site.

- **1.** Click on *Orders & Returns* -> *Orders & Transfers* from the left-hand drop-down menu.
- **2.** Click on the green *RECEIVE* box.
	- If there are no orders to receive, proceed to adjust inventory as instructed below in the *Adjust Inventory (Inventory Reconciliation)* section of the directions.

After clicking Receive, you will see the Order Details page.

- **1.** Confirm that the lot number (from the box) and expiration date match what was shipped (this can be checked on the actual vaccine box or the paper shipping receipt.
- **2.** Enter in the *Receipt Quantity* to match the *Shipped Quantity*.
- **3.** Click *RECEIVE.*

On the pop-up with the note *Successfully Received (# of lots) Lot,* click *OK*.

The lot numbers will now be in the VOMS inventory and ready to be added to patient charts and adjusted as necessary.

## Adjust Inventory (Inventory Reconciliation)

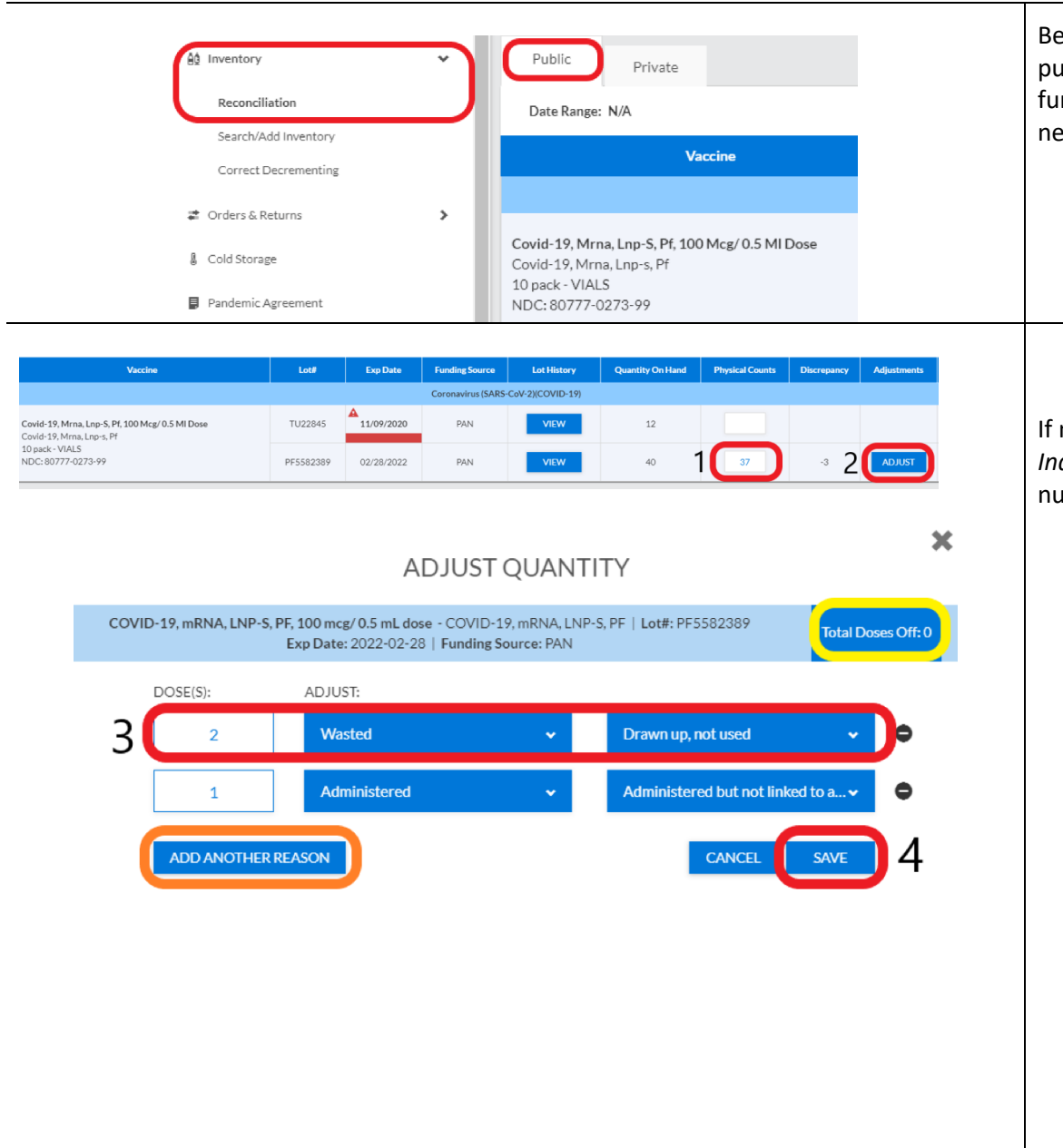

fore placing a vaccine order, a mandatory step is to adjust the publicly funded vaccine inventory as needed. If all publicly nded vaccine has been E-Received into inventory, proceed to xt steps.

> To view the publicly funded inventory: Click on *Inventory* -> *Reconciliation* -> *Public* tab.

### **Adjusting (non-expired) Doses**

needed, click the printer icon  $\blacksquare$  above the right-hand *Inactivate* column, to populate a printer-friendly list of lot imbers to take to the storage units for the physical count.

- **1.** In the *Physical Counts* column, enter the number of viable doses that are on hand in the storage unit for the corresponding lot number.
	- Example: Adjusting the expected *Quantity On Hand* from *40* to a *Physical Counts* of *37*.
	- If no adjustment is needed either leave the *Physical Counts* box empty or enter a *0.*
- **2.** If applicable, click the *ADJUST* box that populated to the right in the *Adjustments* column.
- **3.** A pop-up box will generate, asking for doses and adjustment reasons. In the *DOSE(S)* box, enter the number of doses that are being adjusted, not the total number of doses left, and select the most appropriate *Category* and *Reason*.
	- If multiple adjustment reasons need to be made, click the *ADD ANOTHER REASON* box and adjust appropriately.
	- The *Total Doses Off* should be at *0* before saving.
- **4.** When all adjustments are made, click *SAVE.*

#### **Adjusting Expired Doses**

Doses that are expired will have a red flag in the Exp Date column. These doses will need to be removed from the VOMS inventory.

- **1.** In the Physical Counts column for the expired vaccine, enter 0 as the number of doses.
- **2.** Click the **ADJUST** box that populates to the right.
- **3.** A pop-up box will appear, asking for doses and adjustment reasons. In the *DOSE(S)* box, enter the number of expired doses that are left unused, then select the Expired category and Expired reason.
	- If multiple adjustment reasons need to be made, click the *ADD ANOTHER REASON* box and adjust appropriately.
	- The *Total Doses Off* should be at *0* before saving.
- **4.** Once all adjustments are made click *SAVE*.

#### **Submitting Inventory**

Continue to repeat the adjustment steps on each lot as necessary.

> Once the physical counts have all be adjusted to match the physical number of doses in the refrigerator and freezer, click *SUBMIT INVENTORY*.

- After submitting inventory, any lots that are now at a count of *0* can be inactivated to be removed off your inventory page by checking the *Inactivate* box and then clicking *SUBMIT INVENTORY.*
- Do not just SAVE inventory, it needs to be submitted.

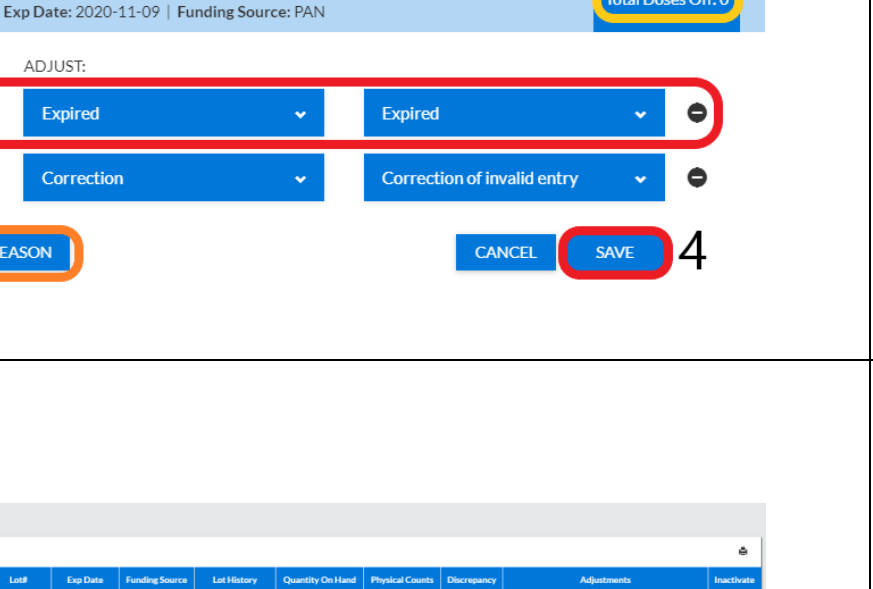

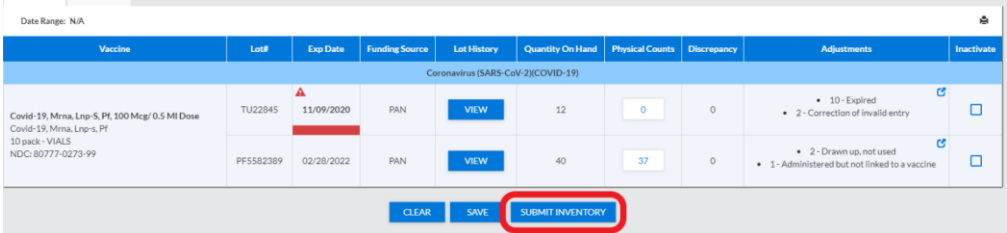

Public

Date Range: N/A

Private

**Vaccin** 

Covid-19, Mrna, Lnp-S, Pf, 100 Mcg/ 0.5 MI Dose Covid-19, Mrna, Lnp-s, Pf

DOSE(S):

Private

10

 $\overline{2}$ 

**ADD ANOTHER REASON** 

**Exp Date** 

 $\frac{4}{11/09/2020}$ 

COVID-19, mRNA, LNP-S, PF, 100 mcg/0.5 mL dose - COVID-19, mRNA, LNP-S, PF | Lot#: TU22845

**Funding Source** 

 $PAN$ 

Lot#

TU22845

ADJUST: Expired

Correction

**Lot History** 

**ADJUST QUANTITY** 

Coronavirus (SARS-CoV-2)(COVID-19

**Ouantity On Hand** Physical Counts

 $2^{\sqrt{2}}$ 

**Total Doses Off: 0** 

×

 $-12$ 

## Placing a Publicly Funded Vaccine Order (not available in VOMS for COVID-19 vaccine at this time)

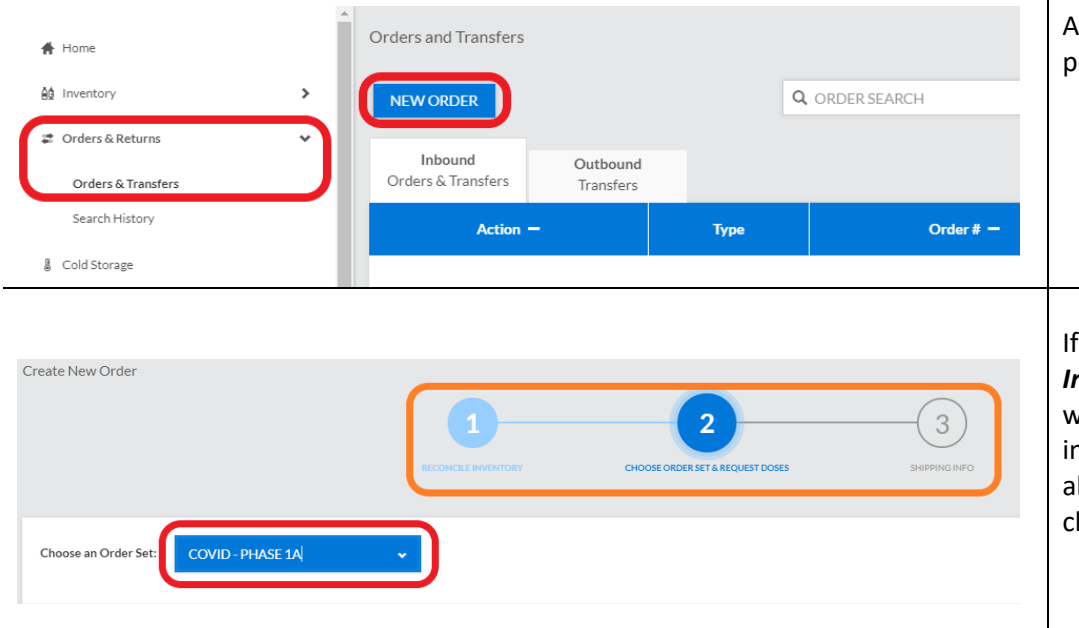

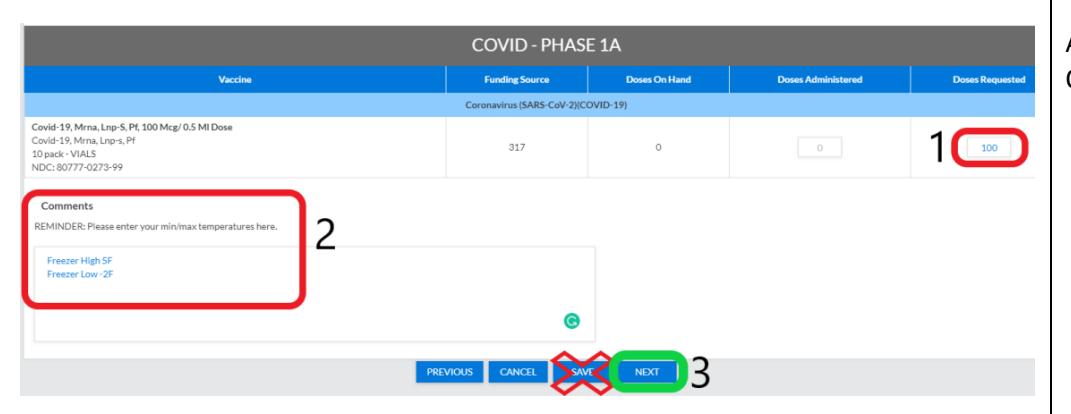

After adjusting inventory as needed, the facility is now able to place a **NEW ORDER** for vaccine.

- **1.** Click on *Orders & Returns* -> *Orders & Transfers* from the left-hand side.
- 2. Click on the *NEW ORDER* button.

If *Inventory Reconciliation* was not completed on the *Inventory* -> *Reconciliation* section of VOMS, the ordering workflow will now prompt an inventory reconciliation. If incomplete, adjust inventory as needed. If inventory was already submitted (within the past 5 days) this will prompt choosing an order set (Step 2)

#### Select the appropriate *Order Set*

After selecting the appropriate Order Set, you will see the Order Details page.

- **1.** In the *Doses Requested* column, enter in the number of individual doses your facility wants to place for the order.
	- (in quantities of the package: example if the vaccine comes in a box of 10 doses, request in increments of 10. Example: 100 doses)
- **2.** In the *Comments* box, enter in the single highest and single lowest temperature in the storage unit since last order was placed or in the last three months, and indicate Fahrenheit or Celsius.

#### **3.** Click *NEXT*.

• Do not click "SAVE." ODH will not receive your order if it is only saved.

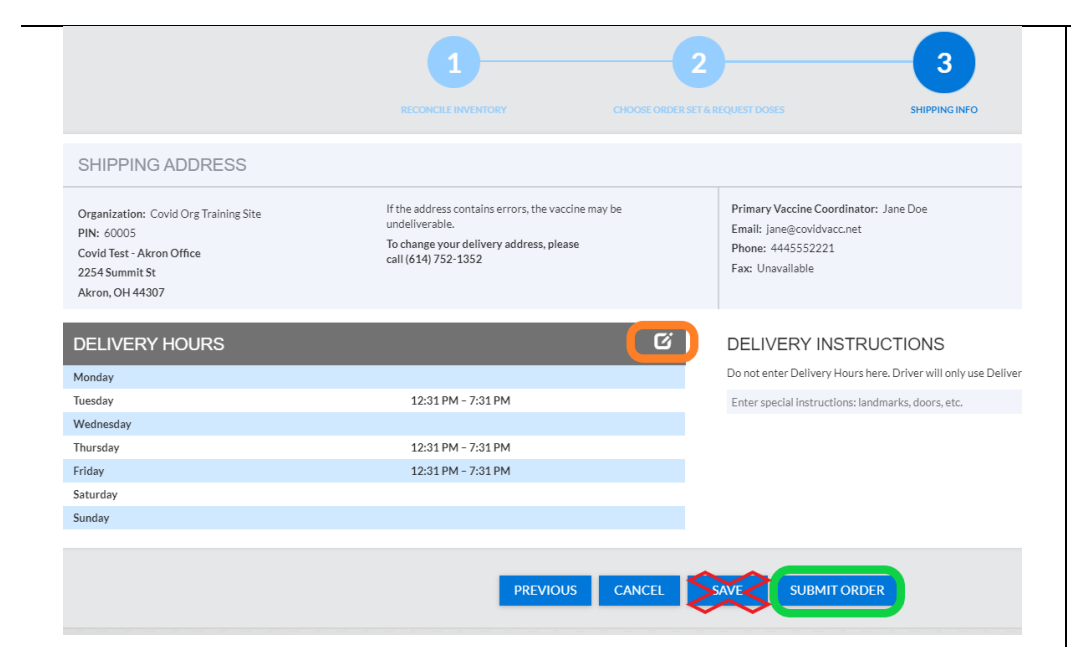

After clicking Next, you will see the order submission/shipping information screen.

> **1.** If no previous order has ever been placed with ODH, shipping times will need to be entered by clicking on  $\boxed{c}$ the edit button in the *Delivery Hours* section.

#### **2.** Click *SUBMIT ORDER*

• Do NOT click "SAVE." ODH will not receive your order if only in saved status.

× SUBMIT ORDER CONFIRMATION Order #334941 has been submitted. **CLOSE**  $\neq$  Orders & Returns Inbound Outhound Orders & Transfers Orders & Transfers Transfers Search History Order #  $-$ Action  $-$ **Type** & Cold Storage **VIEW** Order 334941 ■ Pandemic Agreement

**After clicking SUBMIT ORDER, you should receive a pop-up saying that the order has been submitted.** 

**Please remember to E-Receive your vaccine in VOMS once it arrives on site!**

#### **Notes:**

- Order status can be checked by clicking *Orders & Returns* -> *Orders & Transfers*
- The *Action* should be a *VIEW* button.
- If there is a *CONTINUE* button, your order **needs to be submitted**. An order with a CONTINUE status is only SAVED, and not SUBMITTED to ODH.